## Steps:

## 1

| Access the file in your      |
|------------------------------|
| dashboard for which you want |
| to view Remittance Advice.   |

Click on the Reg ID or Provider Name hyperlink.

| Reg        | ID         |   | Provider                                          |          | Status   | Provi                    | ider Type               | NPI        | Medicaid ID | Specialty                                                         | DD Contract<br>Number | DD Facility<br>Number | Location     | Effective Date | Submit Date | Revalidation<br>Due Date |
|------------|------------|---|---------------------------------------------------|----------|----------|--------------------------|-------------------------|------------|-------------|-------------------------------------------------------------------|-----------------------|-----------------------|--------------|----------------|-------------|--------------------------|
|            |            | T |                                                   | T        | All      | × .                      | T                       | T          | T           | All                                                               | T                     | T                     | T            | T              | T           |                          |
| <u>517</u> | <u>946</u> |   | <u>Training</u><br><u>Medical</u><br><u>Group</u> |          | Complete |                          |                         | 1245585009 | 9999876     | Professional<br>Medical<br>Group                                  |                       |                       |              | 02/09/22       | 01/24/23    | 02/09/27                 |
| <u>517</u> | <u>950</u> |   | <u>Michael</u><br><u>Trainer</u>                  |          | Complete | MAN<br>CAR<br>ORG<br>PAN | anizatic<br>El<br>Vider | 1174945125 | 9999877     | MCO<br>Provider Only<br>(Managed<br>Care<br>Organization<br>Provi |                       |                       | 43212 - 4706 | 02/22/22       | 02/16/22    | 02/16/27                 |
| <u>517</u> | 957        |   | Kyle Aaro                                         | <u>n</u> | Complete | 30 - I<br>Indiv          | Dentist                 | 1821228875 | 9999878     | General<br>Dentistry                                              |                       |                       | 43212 - 4706 | 02/28/22       | 08/03/22    | 02/28/27                 |

2

Under the Manage Application section, click the '+' symbol to expand the Self Service Selections.

| + Enrollment Action Selections: |
|---------------------------------|
| + Program Selections:           |
| + Self Service Selections:      |
|                                 |

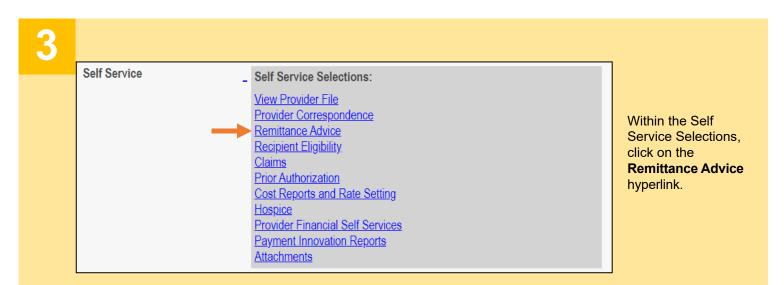

## Steps:

| 4 | * REMITTANCE ADVICE SEARCH     * Payer     RA Number     Report Run Date From:     To     Select a Payer from the drop-down menu:     Ohio Department of Medicaid                                                                                                    | Buckeye Community He                                                                                           |                 |  |  |  |  |  |
|---|----------------------------------------------------------------------------------------------------|----------------------------------------------------------------------------------------------------|-----------------|--|--|--|--|--|
|   | <ul> <li>AmeriHealth Caritas Ohio, Inc<br/>Anthem Blue Cross and Blue Shield</li> <li>Aetna Better Health of Ohio</li> </ul>                                                                                                    | <ul> <li>Humana Health Plan of</li> <li>Molina Healthcare of Ol</li> <li>UnitedHealthcare Committed</li> </ul> |                 |  |  |  |  |  |
| 5 |                                                                                                    |                                                                                                    |                 |  |  |  |  |  |
|   | <ul> <li>Enter the Remittance Advice (RA) number</li> <li>Enter a Report Run Date From.</li> <li>Enter a Report To Date.</li> <li>Click Search.</li> </ul>                                                                                                    | <sup>-</sup> , if available.                                                                                   |                 |  |  |  |  |  |
| 6 |                                                                                                    | Report Run Date 4/8/2022 12:00:00 AM                                                                           | Download Report |  |  |  |  |  |
|   | <ul> <li>Search results appear at the bottom of the page.</li> <li>Click Download Report to open a copy of the RA report.         <ul> <li>Note: The PDF copy of the report will download to the designated download folder for your browser.</li> <li>Once downloaded, open the document.</li> </ul> </li> </ul> |                                                                                                    |                 |  |  |  |  |  |